# **Sparklecomm-ptt user manual**

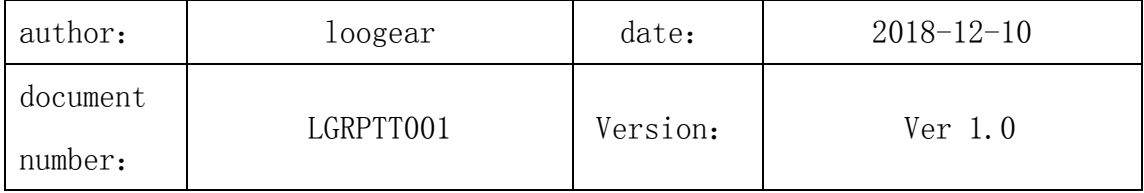

### **1.overview of sparklecomm-ptt**

Cellular intercom is a basic carrier service built on 2.5g and 3G data communication networks. It provides end-to-end high-quality two-way data voice service through the data industry channel provided by wireless data network and provides the same function as the traditional two-way radio intercom system. Compared with the traditional telephone calling service, PTT service has the characteristics of point-to-multipoint, one-click calling and always online, which can meet the needs of users in specific circumstances and is suitable for the specific group personnel who need frequent contact in a long period of time.

Sparklecomm-ptt is a Push To Talk mobile voice intercom system developed and operated by lg technologies, which also offers a Cloud version and a separately installed enterprise version.

#### **2.steps for PTT creation and use**

If neither you nor anyone else has created a PTT, the PTT page is blank. If you or others have created PTT, PTT list will appear, divided into "PTT has been added" and "PTT can be added"; If you create a PTT for yourself, a flag appears.

Step 1: click the "+" icon in the upper right corner of the initial PTT page to pop up the "create room" menu, as shown in figure 1:

Chongqing Loogear Tech Co., Ltd.

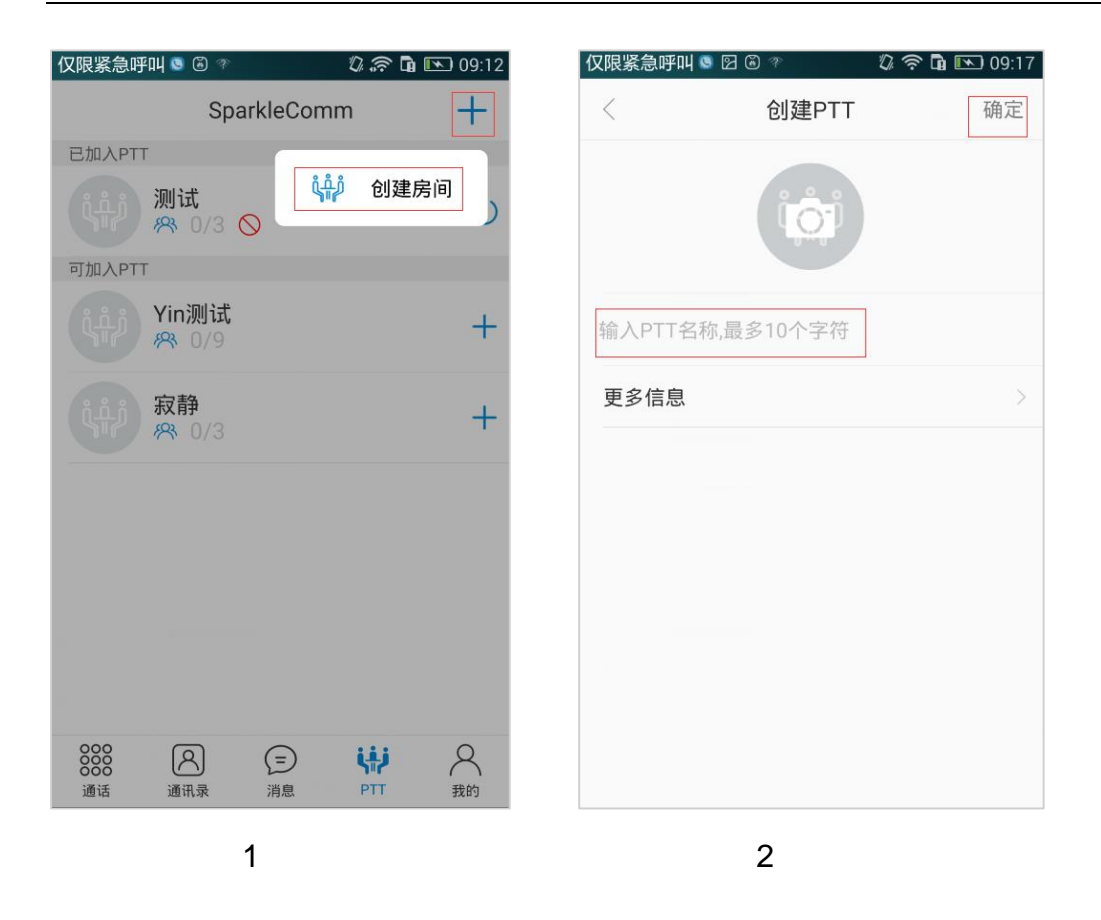

Step 2: click the "创建房间" button to enter the PTT page, as shown in figure 2: Simply enter a PTT name on this page, up to 10 characters. In more information, you can also set PTT open attribute, call type (call out only, call in only, call in and call out only), PTT number, PTT password, remarks, etc. This function has not been opened yet.

Step 3: after creating the PTT room page and clicking ok, it will jump directly to the invited member page, as shown in figure 3. You can also directly click the "cancel" button without selecting the member. PTT is also created successfully, but there is only yourself in the room and no other members.

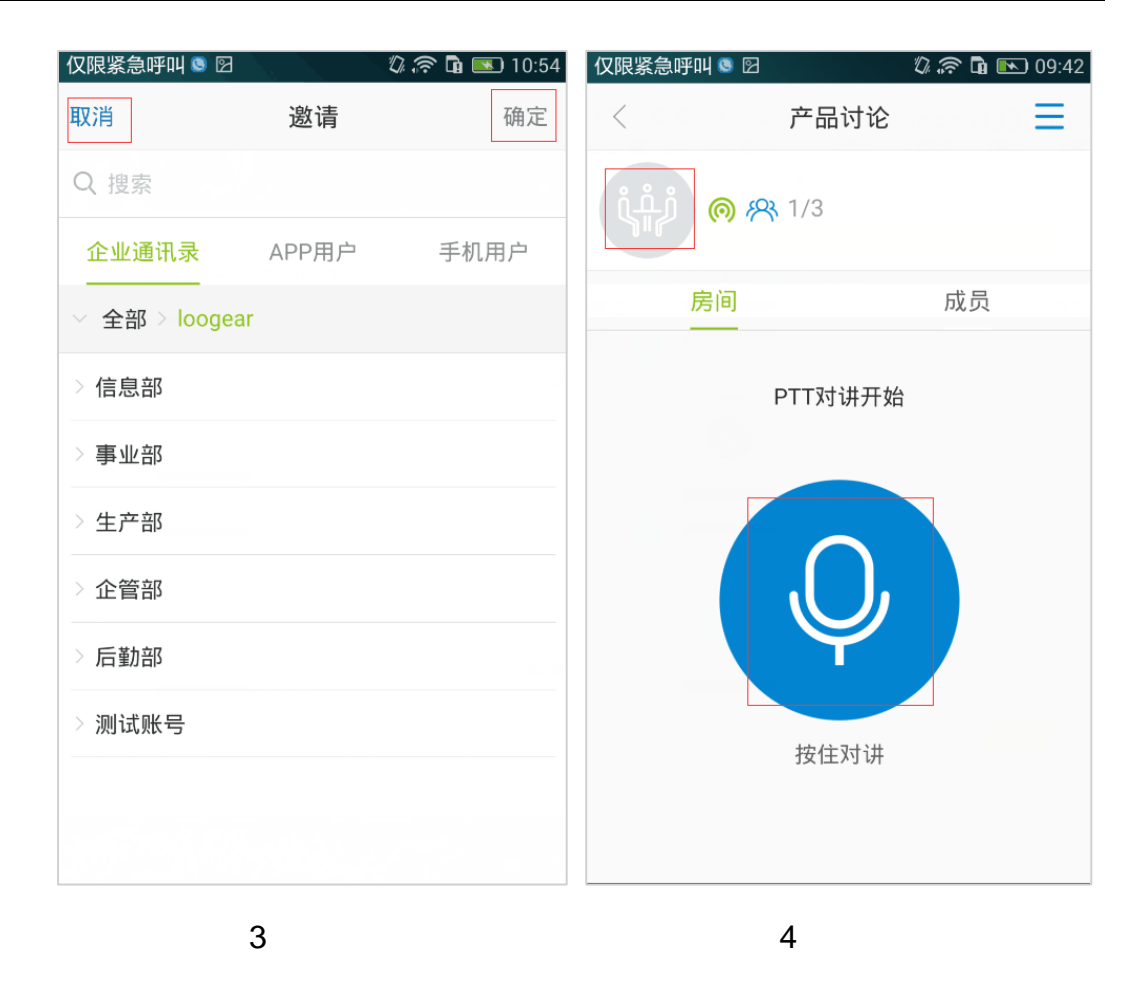

Step 4: after inviting members, jump to the PTT room page, as shown in figure

4. Any member on this page can click the upper right corner to invite members.

Step 5: press and hold the recording icon, start timing, and PTT intercom can

be conducted; Release the recording icon to stop PTT intercom.

## **3. other functions of PTT**

#### (**1**)**Leave/delete function**

Click the PTT avatar in figure 4 to enter the PTT detail page, as shown in figure 5:

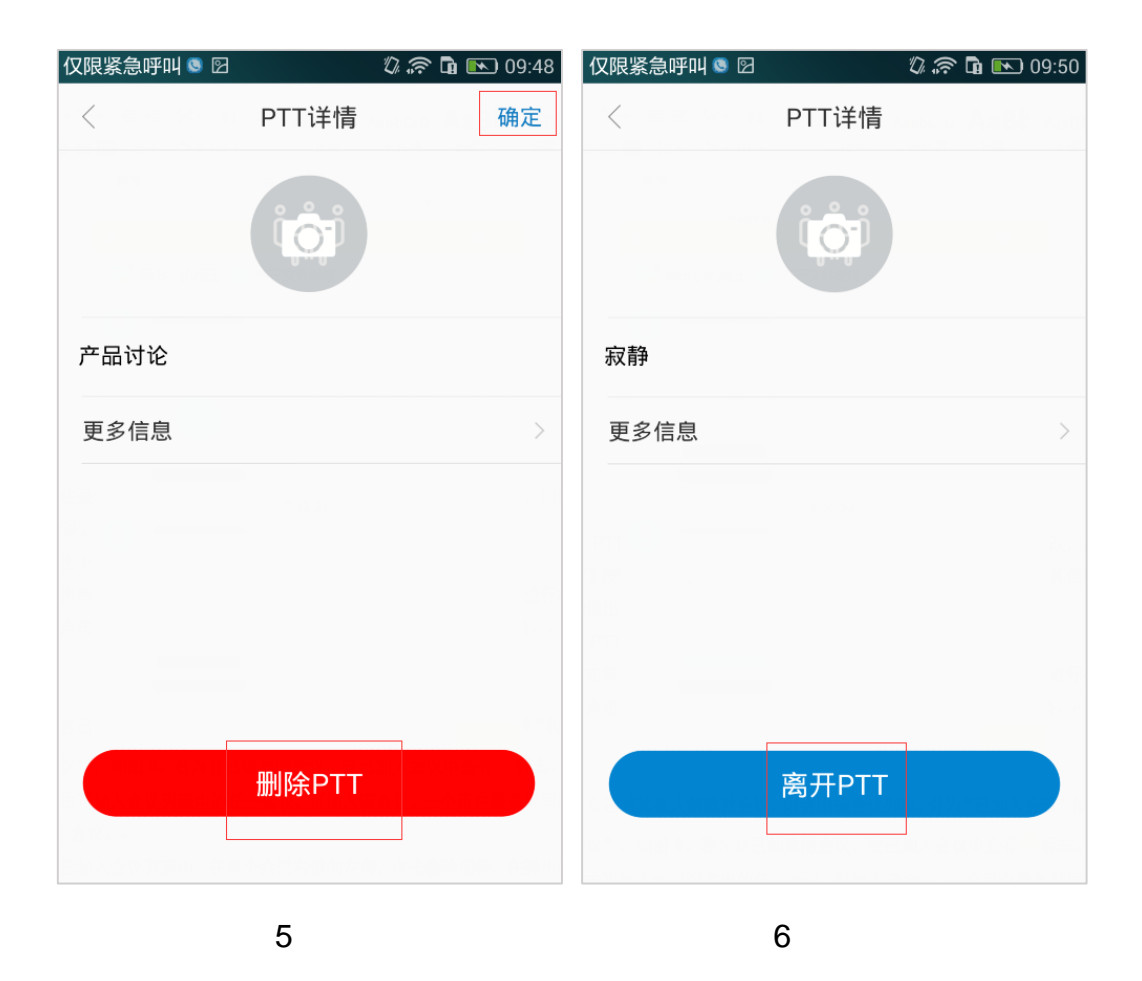

In the PTT details page, PTT creator can modify the PTT name, more information, click the "确定" button to save the modification. Click the "删除 PTT" button to delete the PTT and other members will automatically exit the PTT.

If the PTT member enters the PTT detail page, as shown in figure 6, click the " 离开 PTT" button, it will exit the PTT.

#### (**2**)**Invite function**

Method 1: in the PTT room, click the menu icon in the upper right corner and the menu of "invite members" will pop up. Members can be invited to enter the PTT, as shown in figure 7.

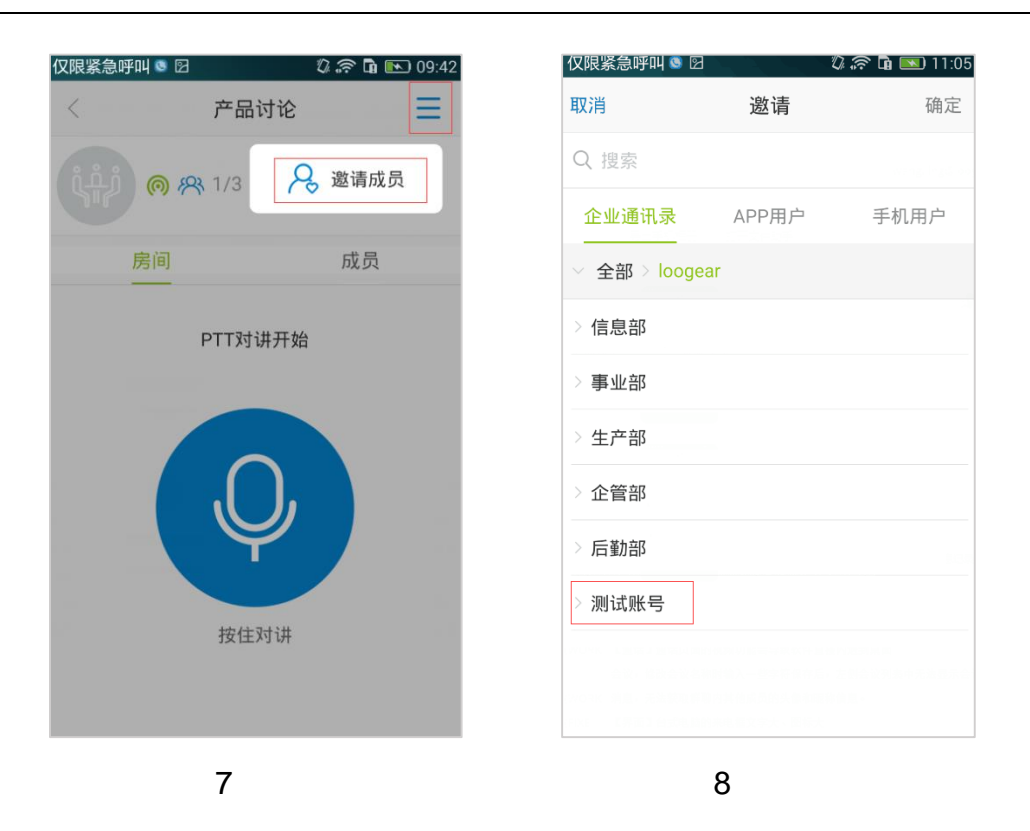

After clicking "邀请成员", enter the invitation page as shown in figure 8. You can directly enter the "test account" (circled in red), select the member you want to invite, and click "确定" to complete.

Method 2: as shown in figure 9, if other members who are not invited want to enter the PTT room, click a corresponding room list bar, and a prompt box will pop up asking whether to enter the PTT room. Click "确定" button to enter.

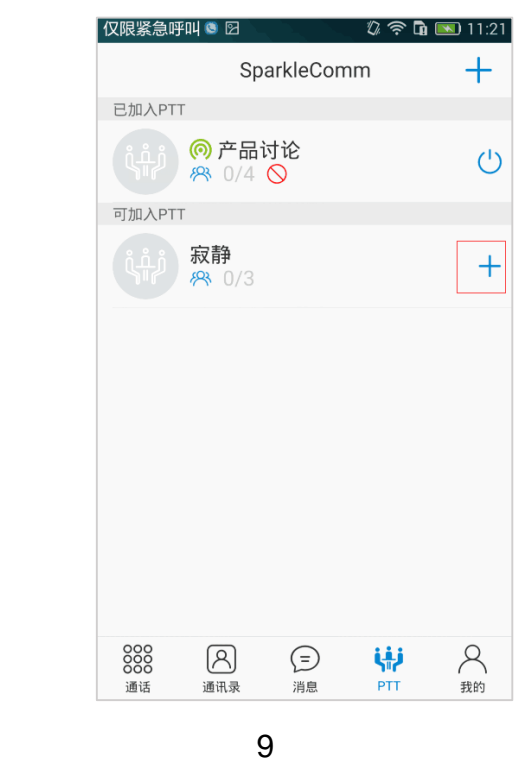

## (**3**)**Membership details function**

In the PTT room, click the "成员" TAB button to view the list of members in the

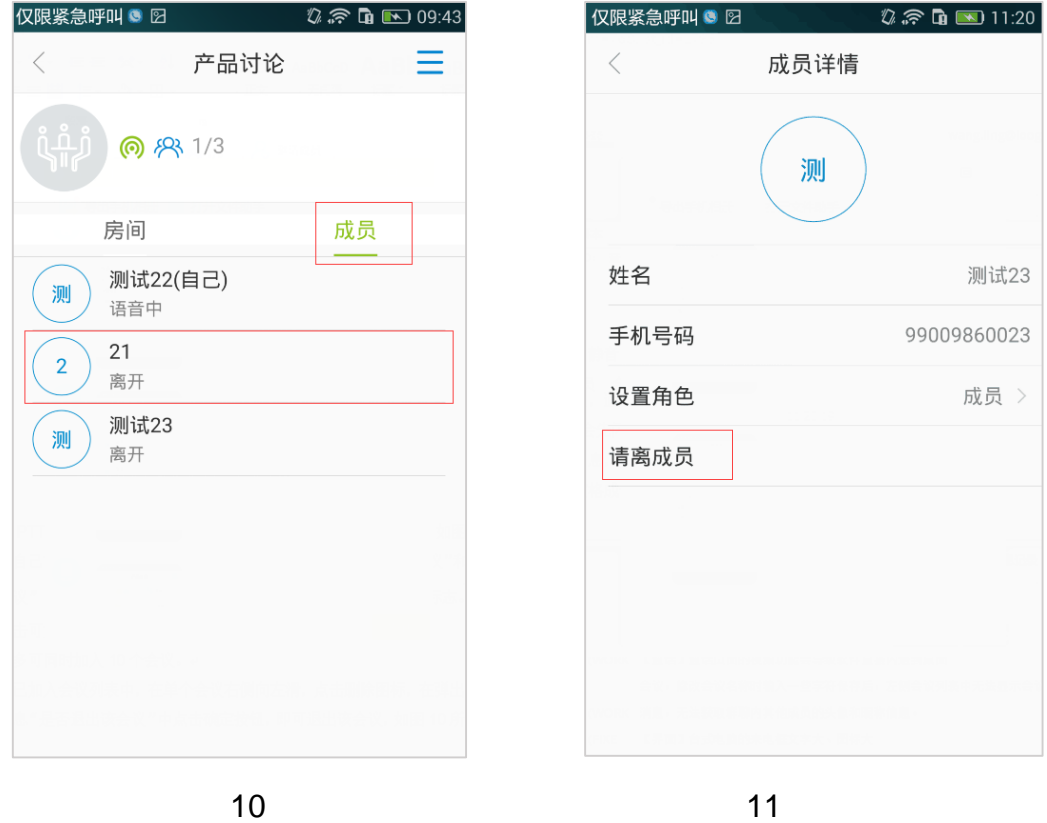

PTT, as shown in figure 10.

Click on any member bar to view the member details, as shown in figure 11. The creator of PTT can directly ask the member to leave the operation, other members this function is invalid.